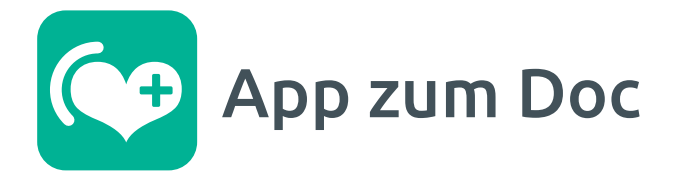

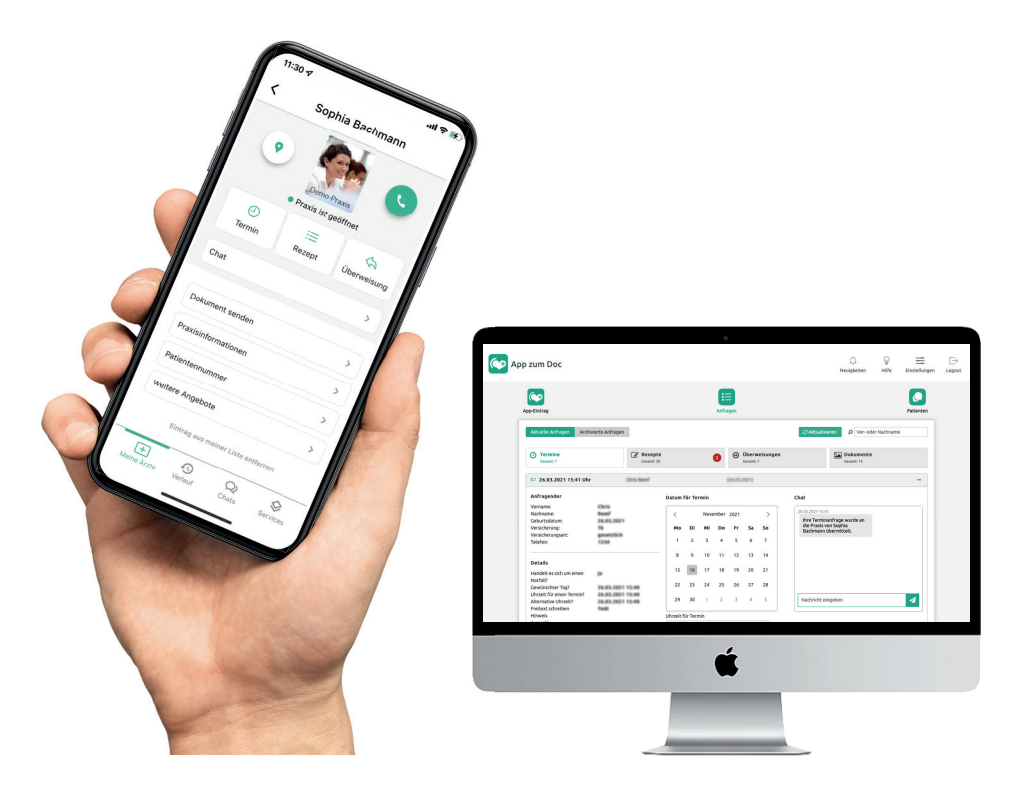

# Anleitung für die Arztpraxis **Gestalten Sie Kommunikation zeitsparender – los geht's.**

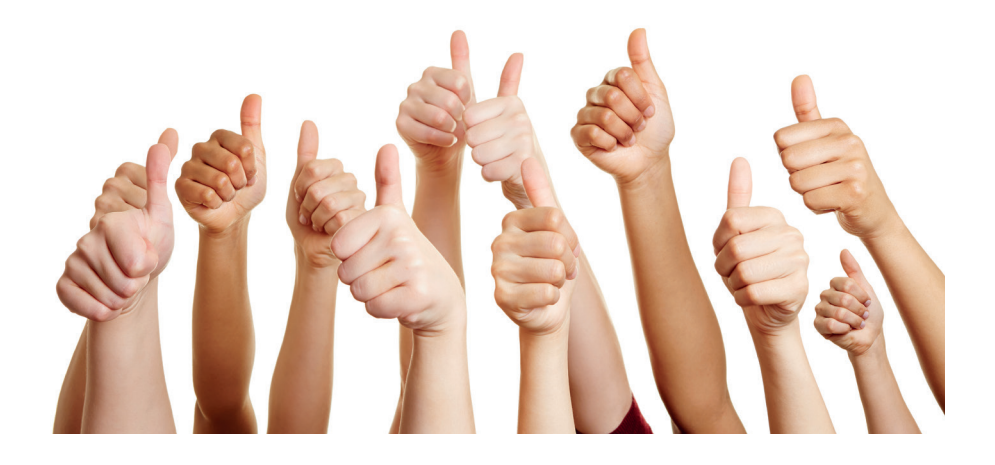

### **Entlasten Sie Ihr Personal**

Die App entlastet MitarbeiterInnen in Arztpraxen, da die Anzahl von Anrufen reduziert wird. Rezept- und Überweisungsanfragen und auch Terminanfragen in strukturierter und digitaler Form vereinfachen die Bearbeitung ohne MitarbeiterInnen 1:1 in Telefongesprächen zu binden.

### **Vorteile**

- ✓ Entlastung des Personals durch weniger Anrufe
- ✓ Zeitersparnis durch strukturierte Anfragen
- ✓ Eindeutige Rezeptanfragen dank PZN-Scanner
- ✓ Asynchrone Bearbeitung von Anfragen möglich
- ✓ Installationsfreier Einsatz an mehreren Rechnern
- ✓ Ende-zu-Ende- und SSL-Verschlüsselung
- ✓ Geringe monatl. Kosten

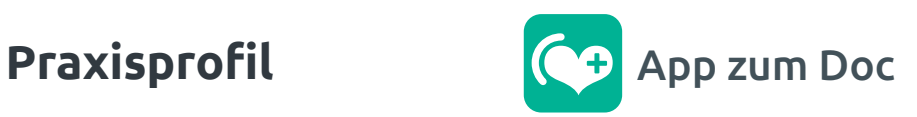

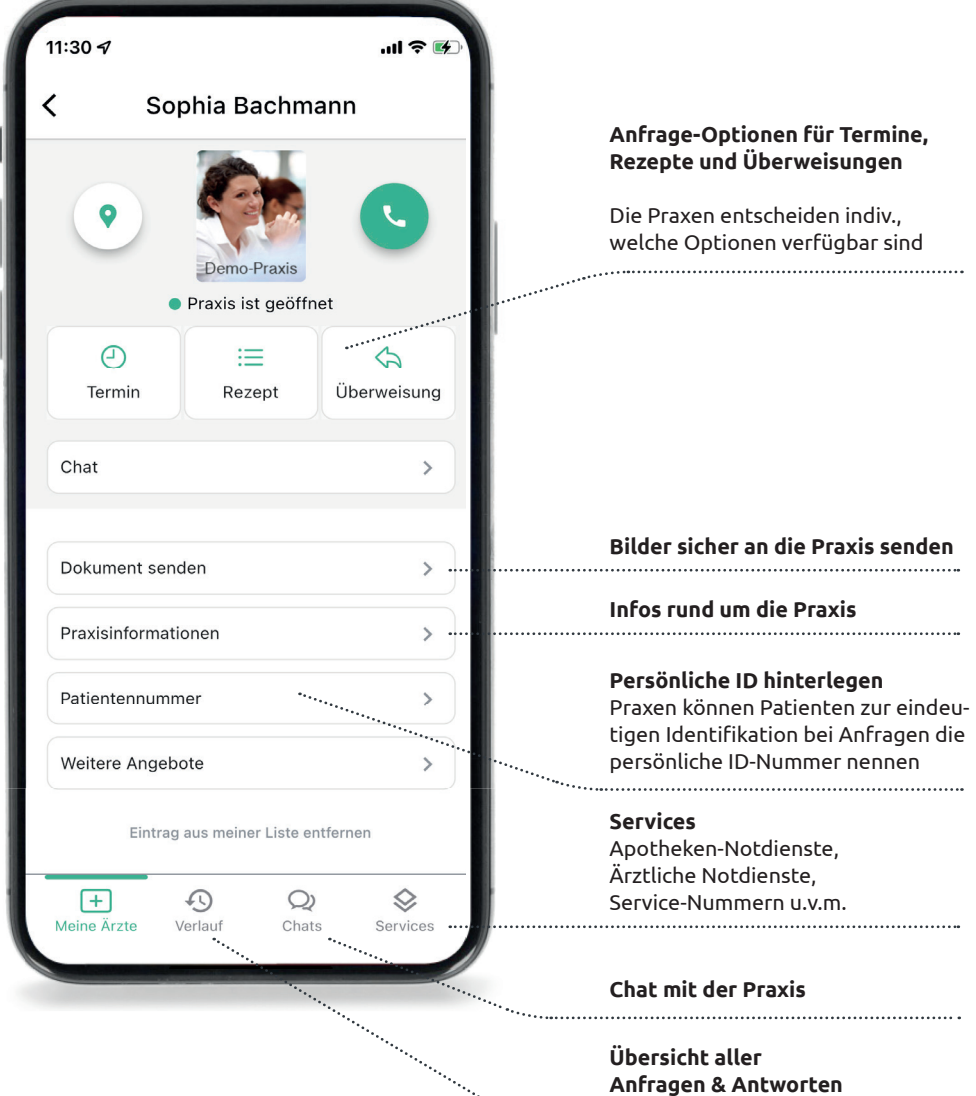

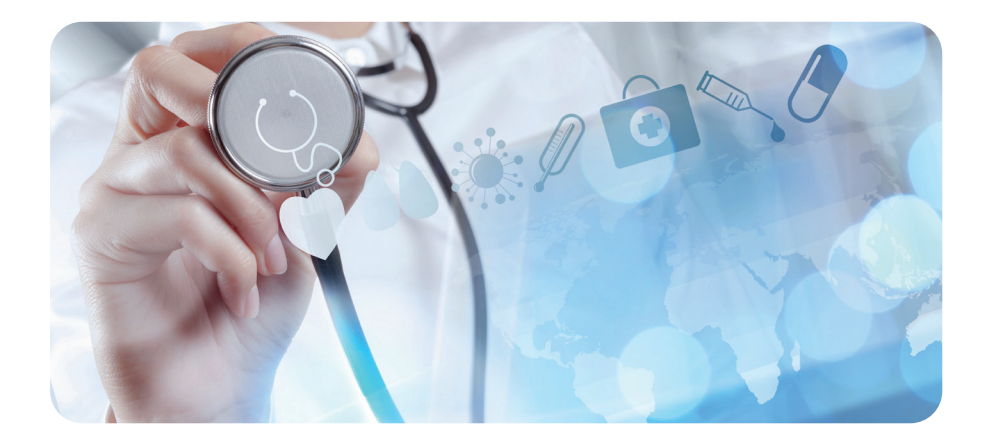

### **Los geht's Richten Sie Ihren App-Eintrag ein**

Geben Sie folgende Internetadresse in Ihren Webbrowser ein: **https://start.mediquu.de**

**Hinweis** Wir empfehlen als Browser den Firefox, Google Chrome oder Safari und raten **ausdrücklich** vom Internet Explorer ab.

**Hilfe & Informationen** Gehen Sie auf https://info.mediquu.de und wählen Sie: Infos für Versorger » App zum Doc

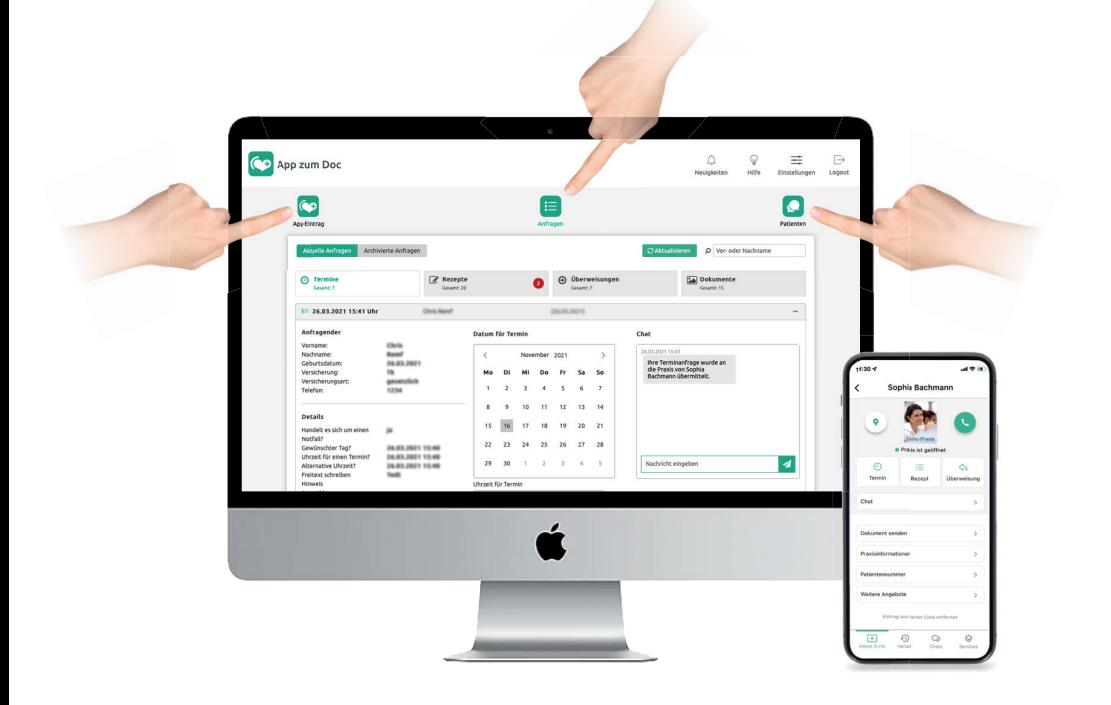

### **Praxis-Account**

Der Praxis-Account gliedert sich in drei Bereiche:

#### **App-Eintrag**

Im Bereich Details hinterlegen Sie die Kontakdaten Ihrer Praxis. Unter dem Reiter App-Eintrag verwalten Sie alle Funktionen und Informationen, die Sie in der App zum Doc anbieten und veröffentlichen möchten.

#### **Anfragen**

Hier laufen alle Termin-, Rezept- und Überweisungsanfragen, sowie Dokumente (Bilder) auf.

#### **Patienten**

Im Reiter Patienten erscheinen diejenigen Patienten, die innerhalb der App zum Doc gezielt Ihrer Praxis erlaubt haben, proaktiv angeschrieben zu werden.

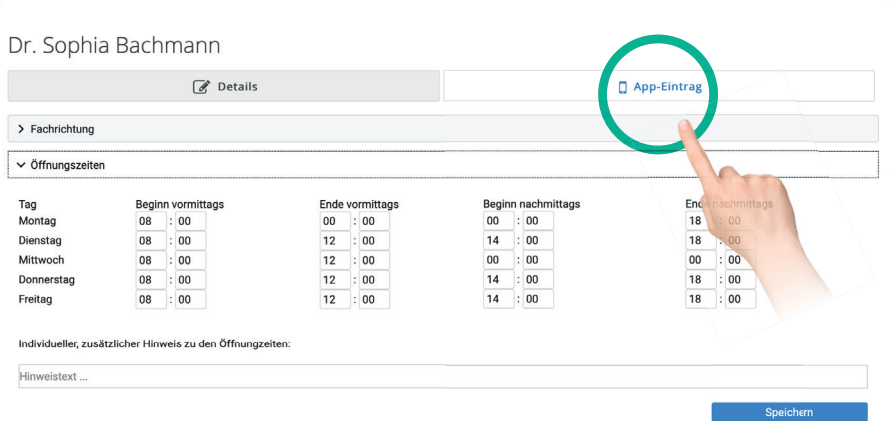

### **Öff nungszeiten, Leistungen und weitere Angebote**

Tragen Sie für jeden Wochentag Ihre Öff nungszeiten ein. Die App wertet die Daten aus und zeigt Patienten beim Aufruf Ihres Praxiseintrages sofort an: Praxis ist geöffnet oder geschlossen.

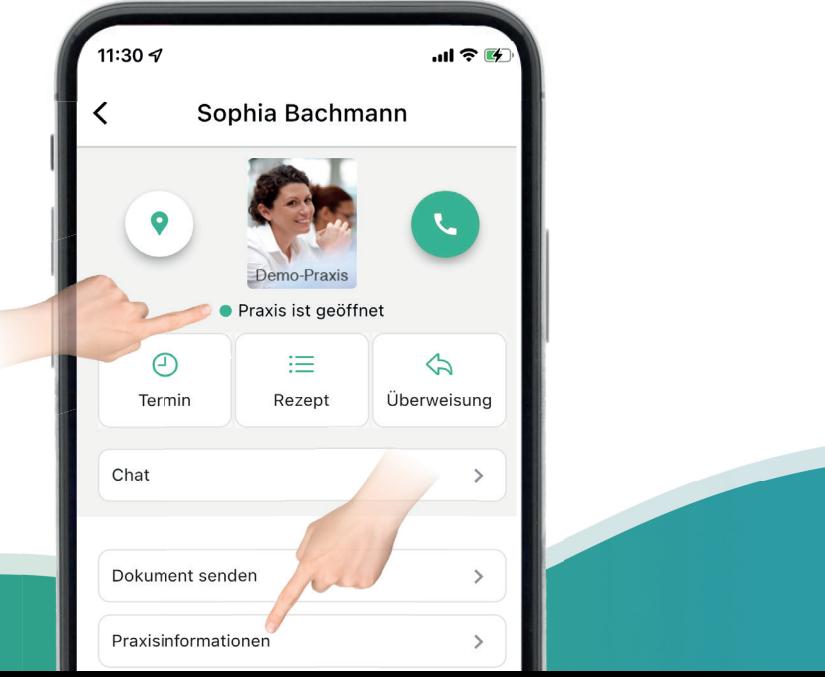

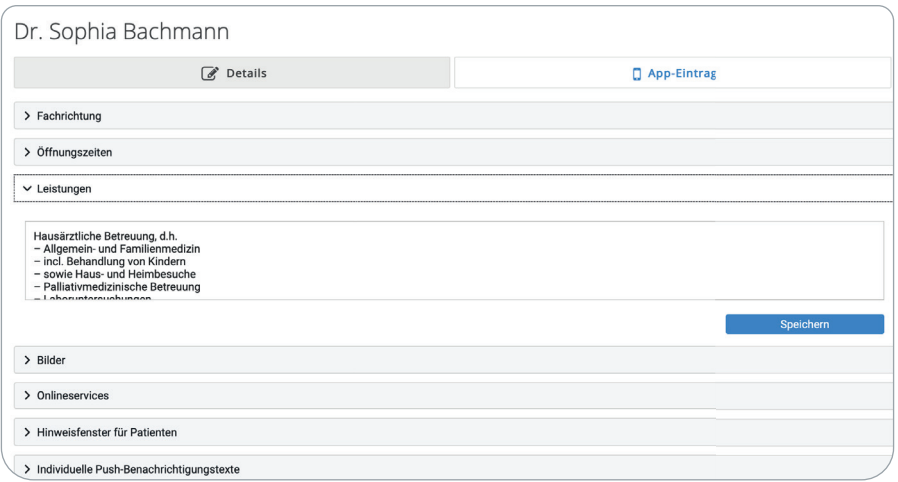

### **Leistungsübersicht, Webseite u.v.m.**

Alle Informationen werden übersichtlich in der App nach Kategorien angezeigt.

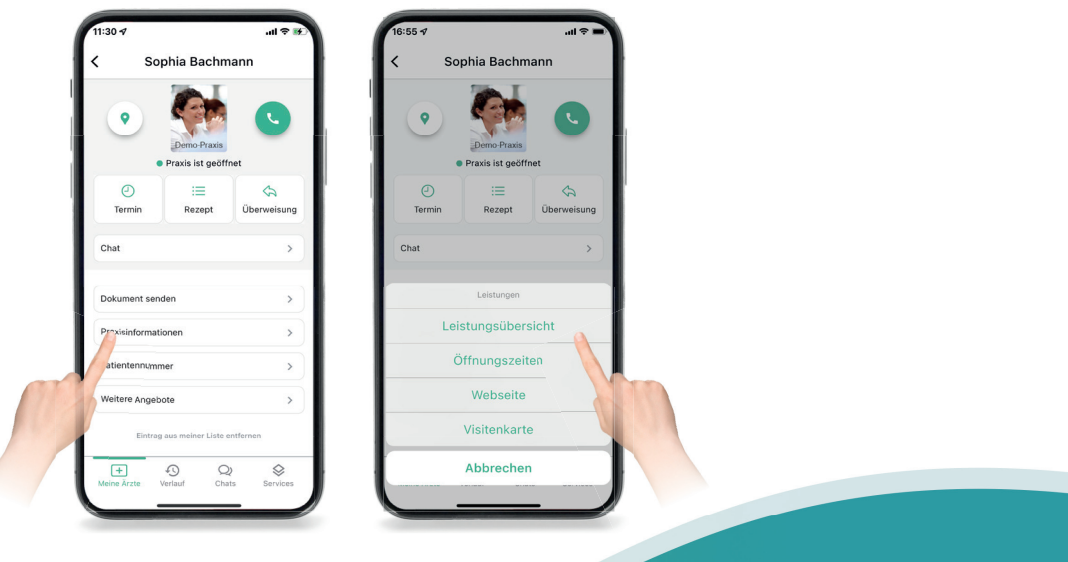

 $\overline{\phantom{a}}$ 

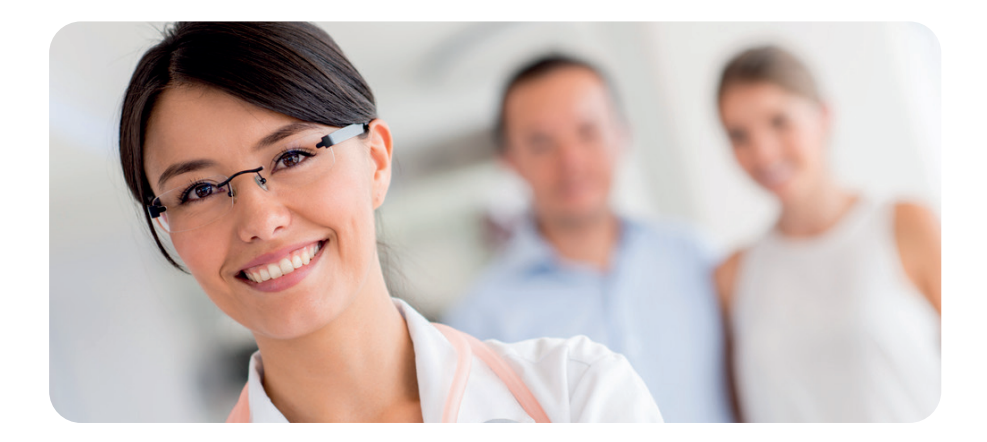

### **Anfrageoptionen aktivieren**

Sie können jederzeit entscheiden, welche Anfrageoptionen Sie anbieten möchten. Dazu aktivieren Sie im Reiter Onlineservices die Checkboxen an der jeweiligen Funktion, z.B. Termine anfragen, Rezepte oder Überweisungen bestellen.

#### **Tipp:**

Für eine bessere Wahrnehmung von Patientenanfragen über die App hinterlegen Sie einfach eine E-Mail-Adresse der Praxis. Sie erhalten dann zu jeder Anfrage eine kurze Info per E-Mail.

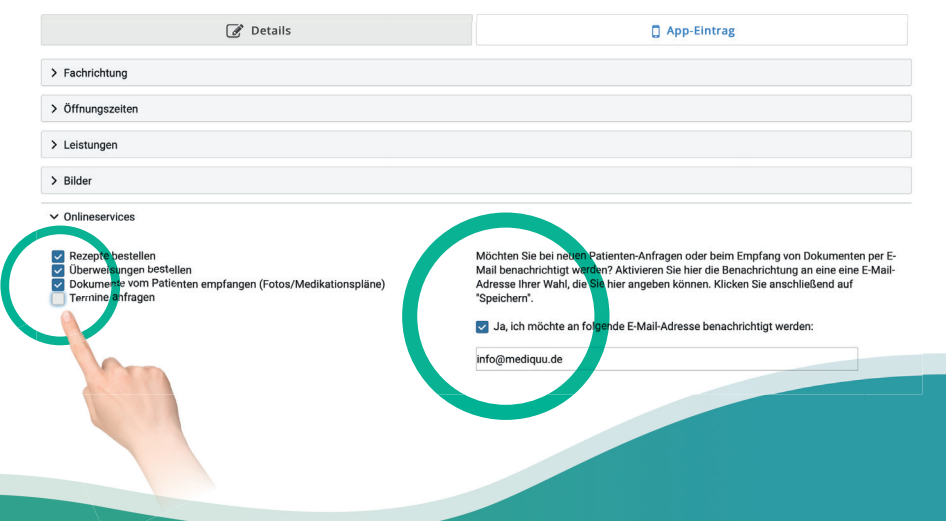

# **Terminanfragen**

Für die Vergabe von Terminen kann es sinnvoll sein, Patienten im Vorfeld ein paar Fragen zu stellen.

Klicken Sie einfach auf "+ Frage hinzufügen". Formulieren Sie Ihre Fragen und wählen Sie einen Fragetyp. Die Option Pflichtfeld macht die Beantwortung für Patienten notwendig. Möchten Sie eine Frage wieder entfernen, klicken Sie auf das Mülleimer-Symbol. Speichern nicht vergessen.

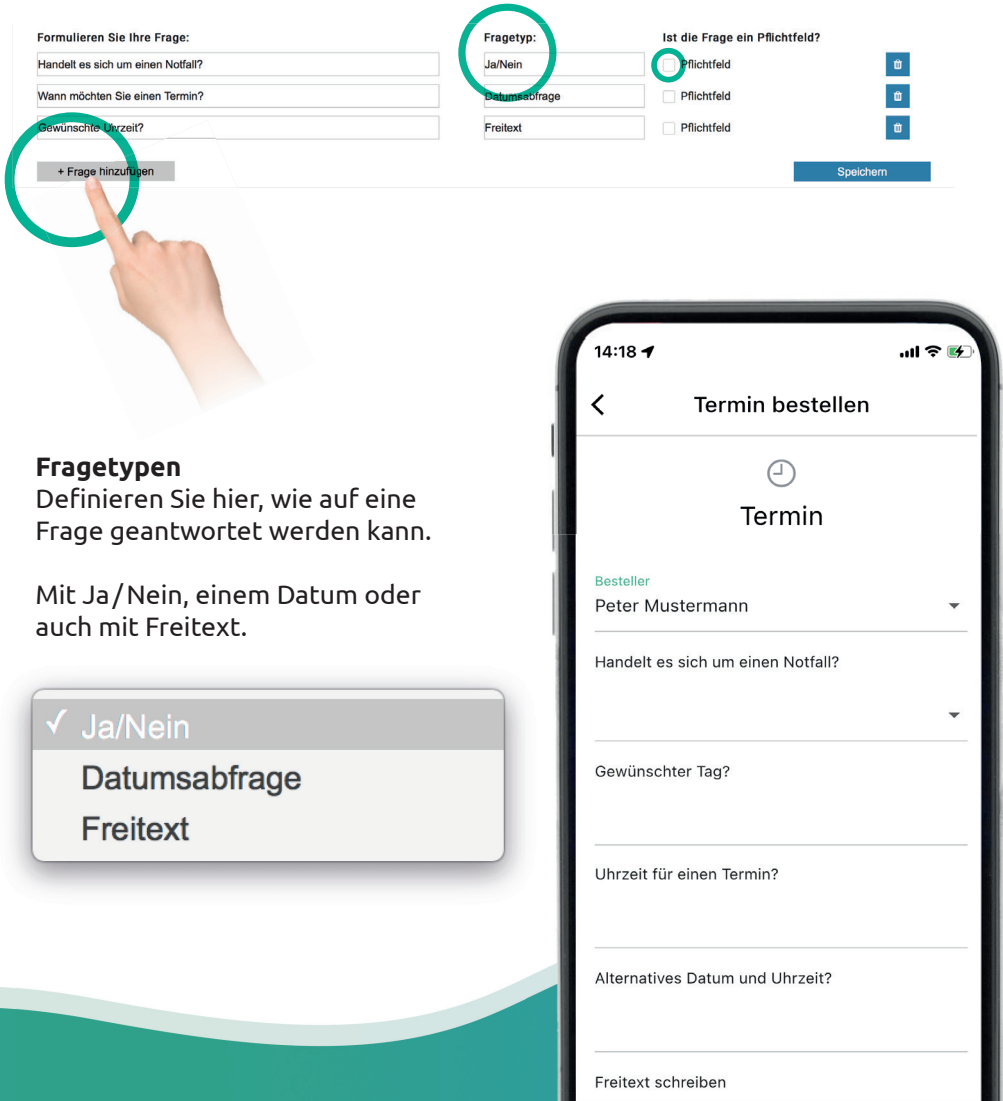

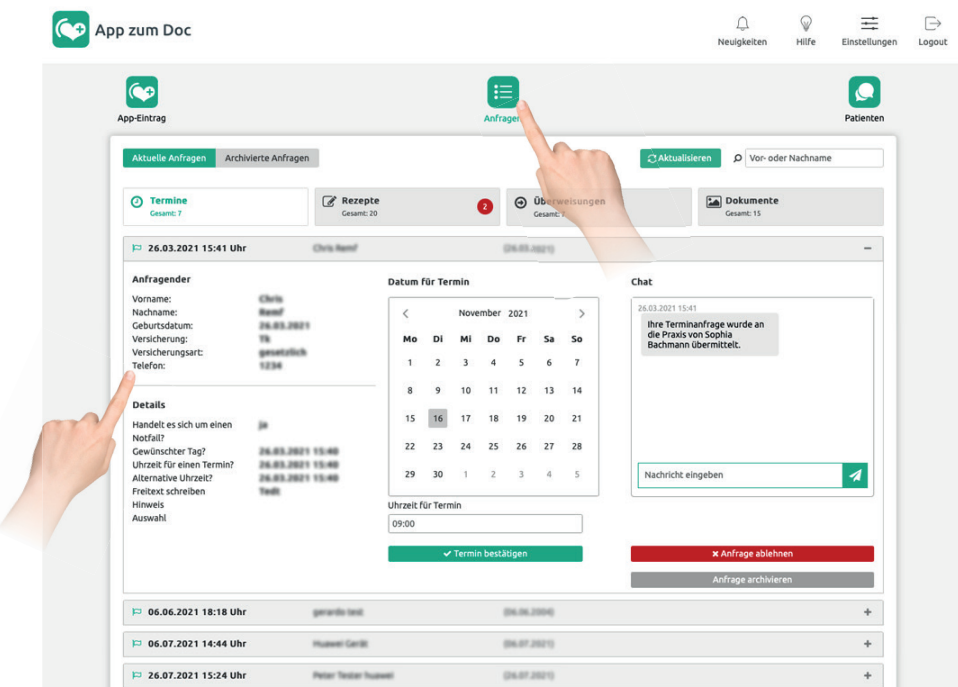

### **Terminanfragen bearbeiten**

Zur Identifikation des Patienten erhalten Sie die vom Patienten hinterlegten persönlichen Identifikationsdaten.

Sollte ein Patient für ein Familienmitglied anfragen, erscheint diese Information zusätzlich.

Zudem sehen Sie die Antworten aus Ihrem Termininterview.

Auf der Folgeseiten sehen Sie Ihre Möglichkeiten zur Beantwortung der Anfrage.

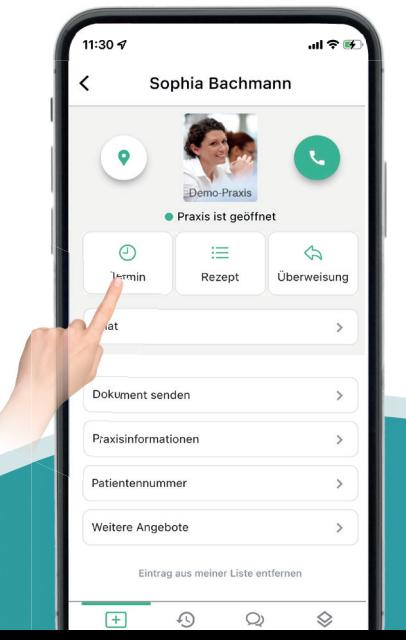

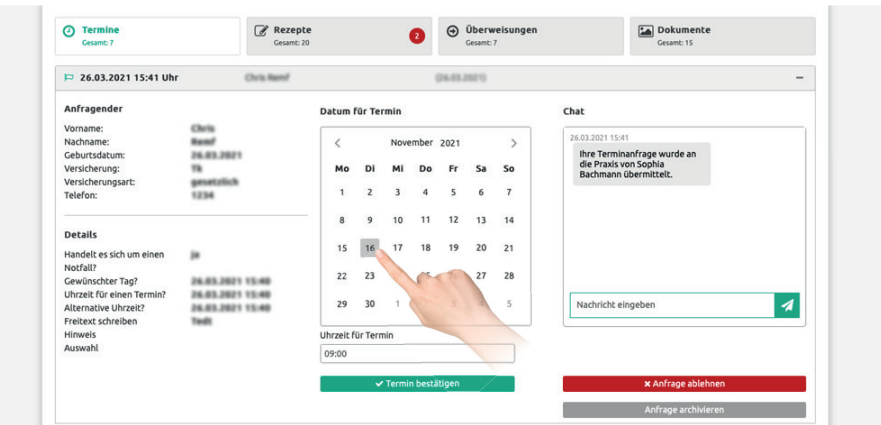

#### **Termin vergeben**

Um einen Termin zu bestätigen, wählen Sie in der mittleren Spalte einen **Wochentag** aus, geben eine **Uhrzeit** an und klicken auf den Button Terminbestätigung senden. Der Patient erhält eine Info über den Termin auf sein mobiles Gerät.

#### **Chat für Rückfragen**

Falls es von Ihrer Seite Rückfragen zu einer Anfrage gibt, können Sie per Chat-Nachricht den Patienten anschreiben. Sobald alle Fragen geklärt sind, bestätigen Sie den Termin. Der Chat-Kanal wird dann geschlossen und erst bei einer neuen Anfrage durch den Patienten wieder geöffnet.

 $\mathcal{A}$ 

#### **Anfrage ablehnen**

Sie können Anfragen auch ablehnen. Dazu drücken Sie auf Anfrage ablehnen. Der Patient erhält eine Push-Nachricht, mit der Bitte, die Praxis telefonisch zu kontaktieren.

### **Anfrage ins Archiv**

Sofern Sie auf eine Anfrage nicht reagieren möchten, bspw. da der Patient bereits angerufen hat, können Sie die Anfrage ins Archiv verschieben. Somit verschwindet sie im Reiter Termine.

Nachricht eingeben

## **Webformulare in die eigene Praxiswebseite integrieren (1/2)**

Praxen, die das Paket **Komplett Plus +** gebucht haben, können zusätzlich zum Praxiseintrag innerhalb der App zum Doc die aktivierten Anfrageoptionen (Termine, Rezepte und Überweisungen) auch in die eigene Praxiswebseite integrieren.

Auf der nächsten Seite erfahren Sie, wie Sie die Formulare in Ihre Webseite integrieren.

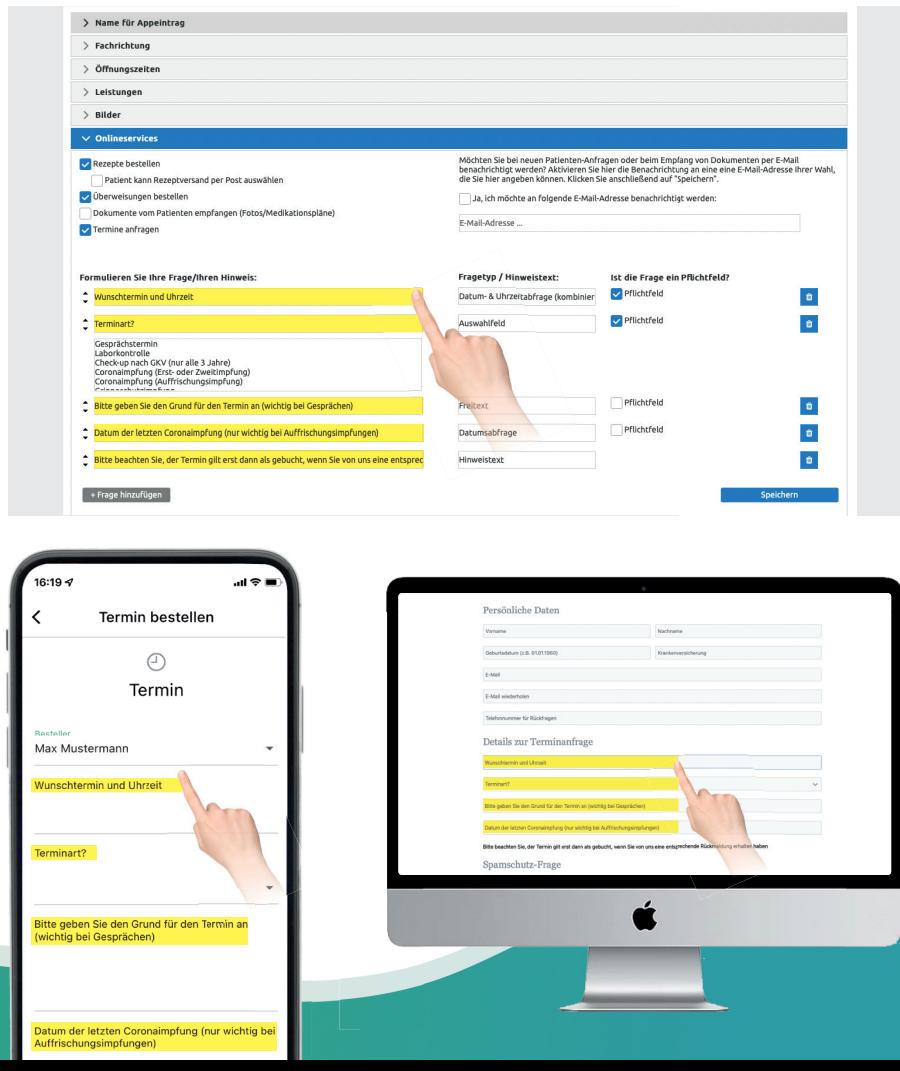

### **Webformulare in die eigene Praxiswebseite integrieren (2/2)**

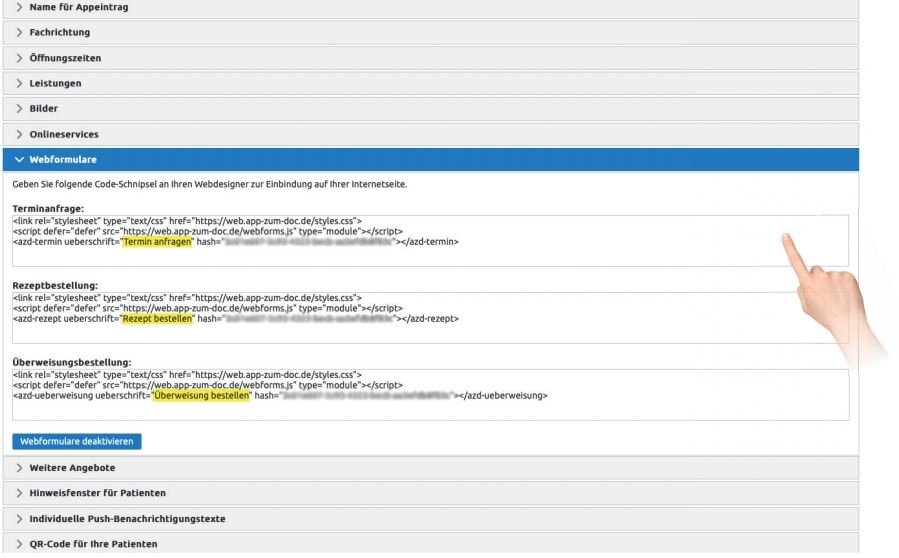

In Ihrem Praxisaccount finden Sie im Reiter Webformulare für jede Anfrageoption einen Code-Schnipsel.

Diesen Code-Schnipsel fügen Sie in den Quelltext Ihrer Webseite an der gewünschten Stelle ein.

Die Schriften und Farben Ihrer Webseite werden automatisch erkannt und übernommen. Die im oberen Bild gelb markierten Überschriften können Sie eigenständig umbennenen, sofern gewünscht.

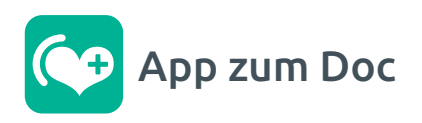

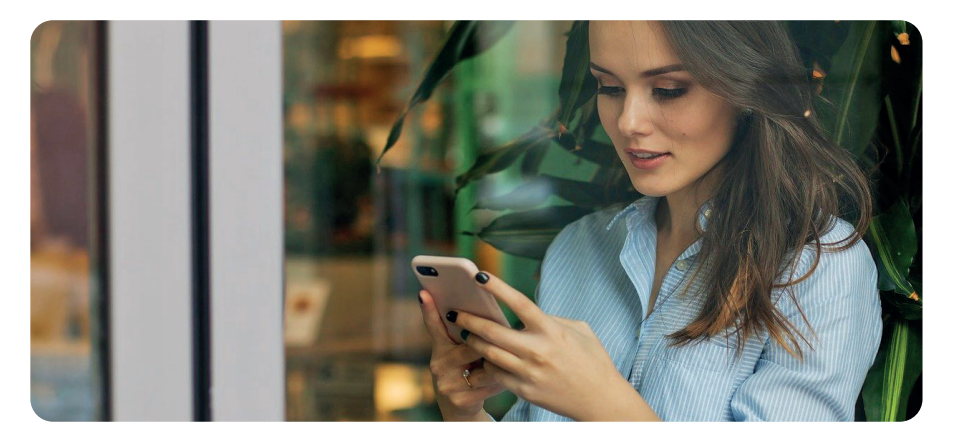

### **App zum Doc – jederzeit schnell zur Hand**

Patienten erfahren im Wartezimmer einer teilnehmenden Praxis von diesem kostenfreien Angebot. Sobald diese die Praxis einmal in der App hinzugefügt haben, stehen ihnen alle wichtigen Informationen und Anfragemöglichkeiten jederzeit schnell zur Verfügung.\*

### **Die Vorteile**

- $\checkmark$  Praxisinformationen schnell griffbereit
- ✓ Einfache Anfrageoptionen für Rezepte, Termine und Überweisungen\*
- ✓ Medikamente unkompliziert per PZN-Scanner erfassen
- ✓ Bilder bei Bedarf an die Praxis senden
- ✓ Notdienst-Apotheken im Umkreis fi nden
- ✓ Sicherheit durch Ende-zu-Ende-Verschlüsselung bei Anfragen
- ✓ Kosten- und werbefrei
- \* Bitte beachten Sie, dass die Praxis einzelne Anfragemöglichkeiten individuell ein- und ausschalten kann